# How to Complete & Submit the Intent to Apply Packet **S T E P - B Y - S T E P I N S T R U C T I O N**

**June 2021**

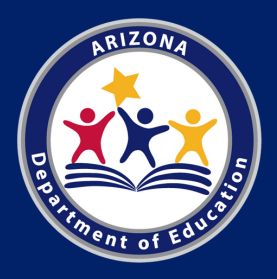

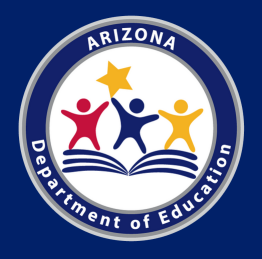

# Arizona Department of Education (ADE)

This resource was developed by the Arizona Department of Education (ADE) Health and Nutrition Services Division (HNS).

## Intended Audience

This resource is intended for institutions applying to participate in the **Child and Adult Care Food Program (CACFP).**

# Objective

The objective of this resource is to assist new institutions with applying to participate in the CACFP.

In this guide, we will discuss the following topics:

- What is the Intent to Apply Packet;
- How to successfully complete each of the 7 required documents;
- How to submit your Intent to Apply Packet and what happens after your packet is submitted.

# **Table Of Contents**

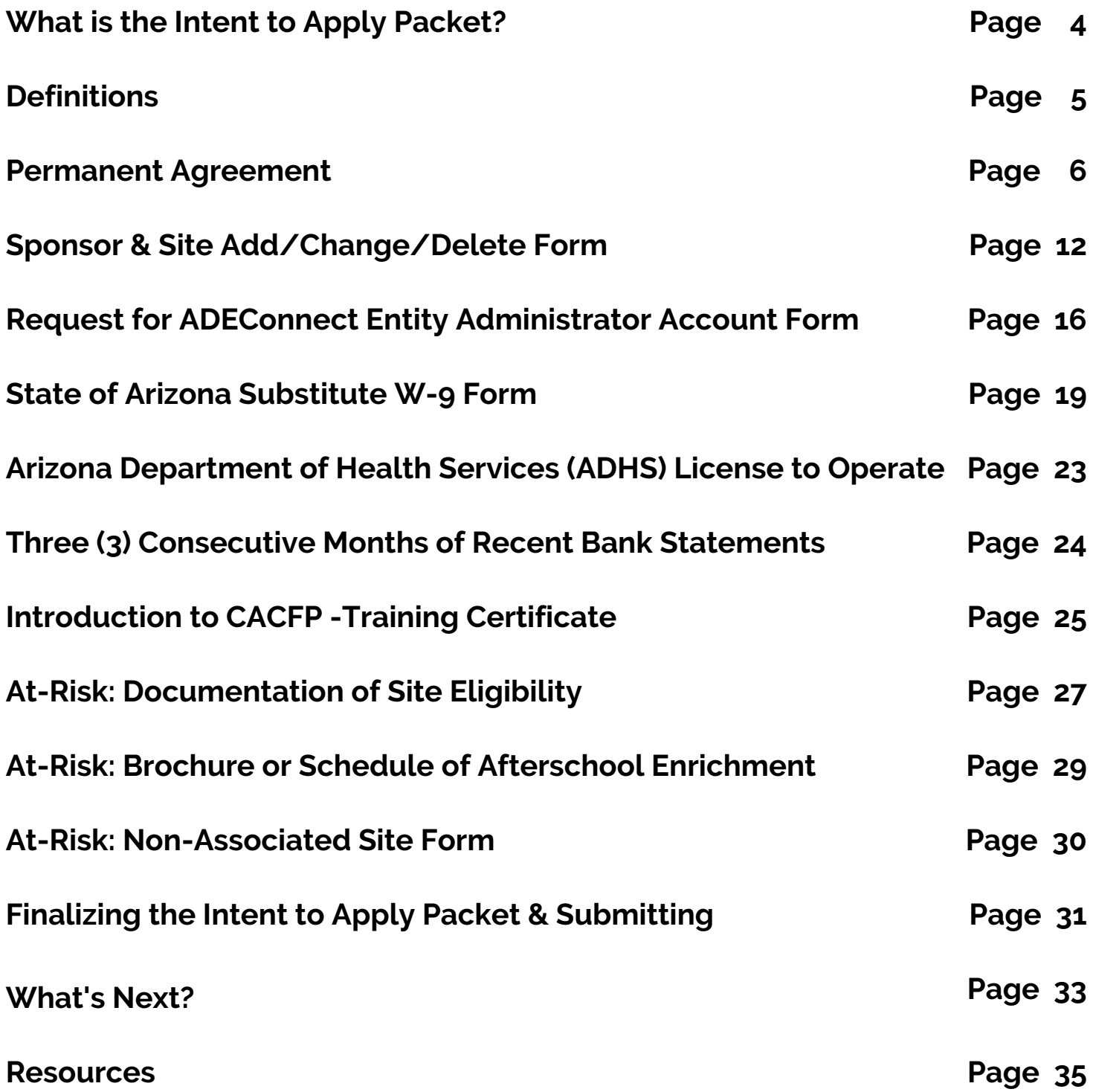

# **What is the Intent to Apply Packet?**

The Intent to Apply Packet is a series of documents that an institution must provide to ADE to show interest in applying to participate in the CACFP.

### **Documents**

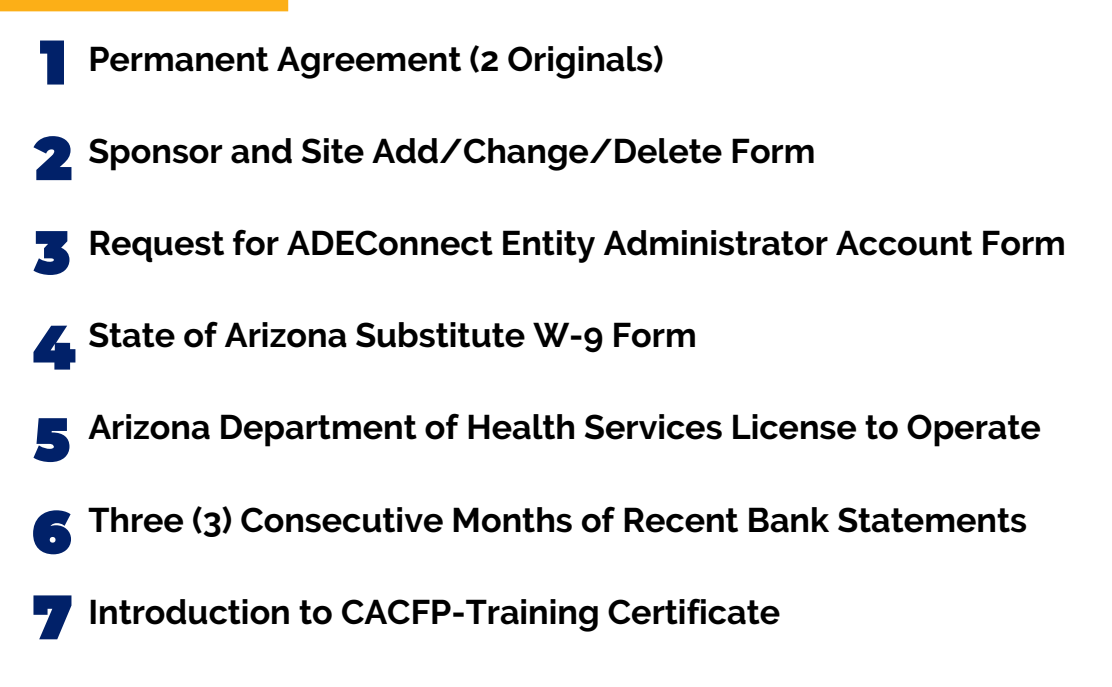

If you are applying for the **At-Risk Afterschool Meals** component of the CACFP, the following documents must be included in your packet as well as the documents listed above:

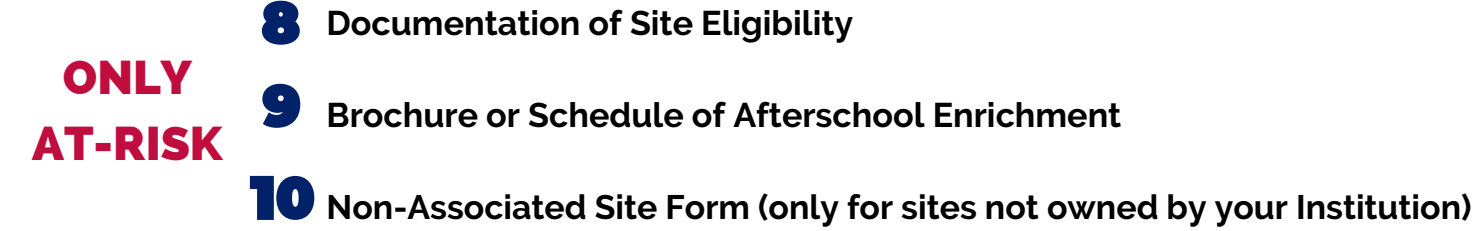

These documents are needed so ADE can assess your program eligibility, add your institution to our application systems, and assign you to a program specialist to assist you throughout the application process. All the documents are on the application page of the CACFP website: **[www.azed.gov/hns/cacfp/startcacfp/](http://www.azed.gov/hns/cacfp/startcacfp/)**

# **Definitions**

**Authorized Representatives:** the additional persons who are authorized to make CACFP-related decision on behalf of the institution.

**Designated Official:** the primary individual authorized to make CACFP-related decisions and sign official documents on behalf of the institution.

**Institution:** a sponsoring organization, child care center, at-risk afterschool care center, outside-school-hours care center, emergency shelter or adult day care center which enters into an agreement with the State agency to assume final administrative and financial responsibility for program operations.

**Independent Center:** a child care center, at-risk afterschool care center, emergency shelter, outside-school-hours care center or adult day care center which enters into an agreement with the State agency to assume final administrative and financial responsibility for program operations.

**Site:** refers to the actual facility, center, or building where the food program will be operated. It is important to note that for some entities, the sponsor and the site information may be the same.

**Sponsor:** the overseeing entity that is entirely responsible for the administration of the food program in one or more day care homes, child care centers, emergency shelters, at-risk afterschool care centers, adult day care centers or any combination of centers.

**Sponsoring Organization:** a public or nonprofit private organization that is entirely responsible for the administration of the food program in: one or more day care homes; a child care center, emergency shelter, at-risk afterschool care center, outside-school-hours care center, or adult day care center which is a legally distinct entity from the sponsoring organization; two or more child care centers, emergency shelters, at-risk afterschool care centers, outside-schoolhours care center, or adult day care centers; or any combination of child care centers, emergency shelters, at-risk afterschool care centers, outside-schoolhours care centers, adult day care centers, and day care homes.

# **Permanent Agreement**

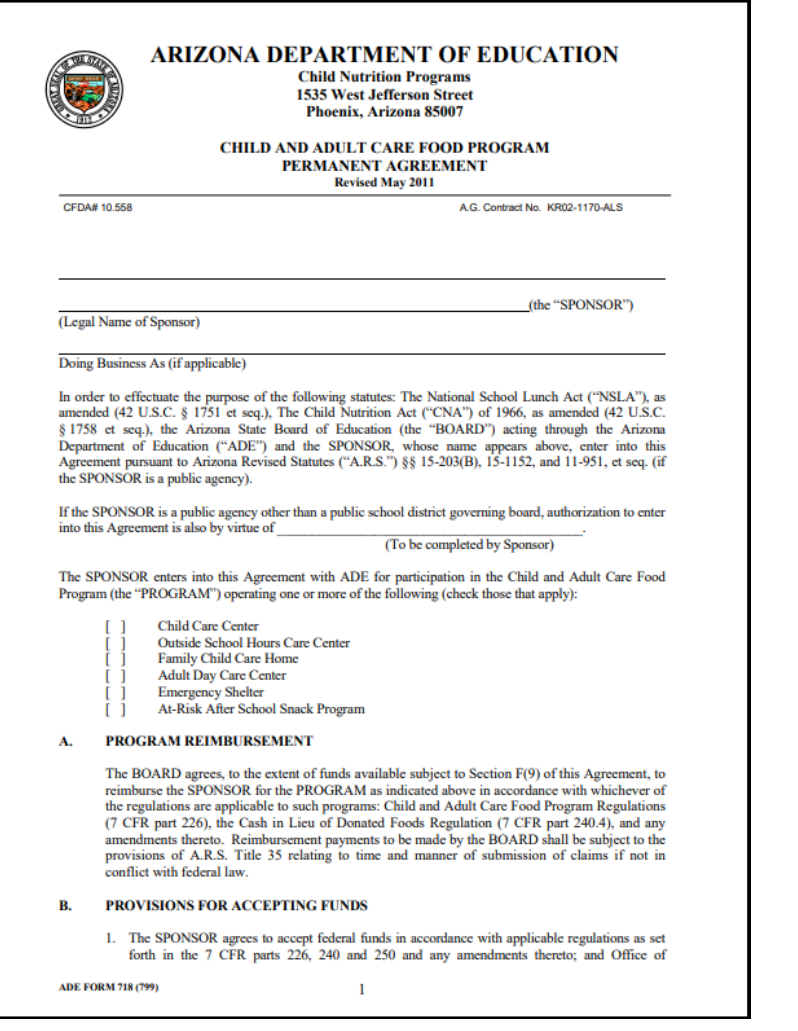

### **What's the Purpose?**

#### The **Permanent [Agreement](https://www.azed.gov/sites/default/files/2017/06/9-permanent-agreement-rev-2011.pdf?id=5935a80e3217e11ac0b666e3)**

(also referred to as the **PA**) is a binding contract between the applying institution and ADE. Program-related expectations, requirements, and what will occur in the event of noncompliance are outlined in detail in this agreement.

It is important that all parties read and thoroughly understand the agreement conditions outlined in the agreement prior to applying and signing.

In addition to acting as a binding contract with ADE, the permanent agreement is the document in which you will establish individuals who are authorized to make decisions and sign official documents on behalf of your organization. For the purposes of CACFP, these individuals are called the **Designated Official** or **Authorized Representatives.**

**Permanent Agreement**

### **Steps for Completing the Permanent Agreement**

#### **Read and understand the Permanent Agreement**

Remember, the Permanent Agreement is the binding contract between the applying institution and ADE. It is vital that all parties read and thoroughly understand the agreement before signing it.

#### **Print two (2), single sided, blank Permanent Agreements**

All 23 pages must be printed twice. Two agreements are necessary because once your institution is approved to operate the program, ADE will sign both contracts. One agreement will be returned to you for your records and ADE will maintain the other for state records. If only one Permanent Agreement is received, your application is subject to delayed processing time or an inability to advance in the application process.

#### **Using blue ink, complete pages 1, 22, and 23 on both Permanent Agreements by identifying the institution, designated officials, and authorized signers**

It is important to note that the information must be written legibly and in blue ink. The next few pages of this guide will help you complete each of these pages.

#### **Review both Permanent Agreements for completeness and ensure there are no errors.**

Verify that both copies of the Permanent Agreement have been completed per the steps and directions outlined on pages 8, 9, and 10 of this guide. Some common errors to avoid regarding the Permanent Agreement are listed on page 11.

## **Completing Page 1 of the Permanent Agreement**

#### Section 1 - Name of Institution

Enter the legal name of the institution as registered with the Arizona Corporation [Commission](https://ecorp.azcc.gov/EntitySearch/Index) and shown on the ADHS License (if applicable). If you are unsure of your institution's full legal name, you can find it by searching for your institution on the **Arizona** [Corporation](https://ecorp.azcc.gov/EntitySearch/Index) Websit[e.](https://ecorp.azcc.gov/EntitySearch/Index)

#### Section 2 - Trade Name of Institution (if applicable)

Enter the trade name. If none, then leave blank.

#### **ARIZONA DEPARTMENT OF EDUCATION**  $\sqrt{16.57n}$ **Child Nutrition Programs<br>1535 West Jefferson Street** Phoenix Arizona 85002 **CHILD AND ADULT CARE FOOD PROGRAM PERMANENT AGREEMENT**<br>Revised May 2011 CEDA# 10.558 A.G. Contract No. KR02-1170-ALS **Section 1**<br>(Legal Name of Sponsor) (the "SPONSOR") **Section 2**<br>Doing Business As (if applicable) In order to effectuate the purpose of the following statutes: The National School Lunch Act ("NSLA"), as amended (42 U.S.C. § 1751 et seq.), The Child Nutrition Act ("CNA") of 1966, as amended (42 U.S.C. § 1758 et seq.), the SPONSOR is a public agency). If the SPONSOR is a public agency other than a public: **Section 3** horization to enter into this Agreement is also by virtue of  $\overline{ }$  (To be completed by Sponsor) The SPONSOR enters into this Agreement with ADE for participation in the Child and Adult Care Food<br>Program (the "PROGRAM") operating one or more of the following (check those that apply): Child Care Center **Outside School Hours Care Center** Family Child Care Home Section 4 Family Came Care From<br>Adult Day Care Center<br>Emergency Shelter<br>At-Risk After School Snack Program A. PROGRAM REIMBURSEMENT The BOARD agrees, to the extent of funds available subject to Section F(9) of this Agreement, to reimburse the SPONSOR for the PROGRAM as indicated above in accordance with whichever of the regulations are applicable to su conflict with federal law. **B. PROVISIONS FOR ACCEPTING FUNDS** 1. The SPONSOR agrees to accept federal funds in accordance with applicable regulations as set forth in the 7 CFR parts 226, 240 and 250 and any amendments thereto; and Office of **ADE FORM 718 (799)**  $\mathbf{I}$

#### Section 3 - Authorization for Non-School Public Agencies

Non-School Public Agencies, such as tribal entities or state/local government entities (e.g., Parks and Recreation divisions) enter the governing board member who authorizes participation in the program on behalf of the public entity.

#### **Most CACFP applicants are considered private agencies for the purposes of this section and should leave this blank or write "N/A" for not applicable.**

#### Section 4 - Type of Entity Participating in the Program

Choose the type of facility you are planning to operate in the CACFP by checking one of the boxes. If you operate more than one type, select all that apply.

## **Completing Page 22 of the Permanent Agreement**

**Page 22 is intended for Non-School Public Agencies ONLY (tribal entities or state/local government entities (e.g., Parks and recreation divisions). Private institutions should leave page 22 blank and move on to page 23.**

the board is located. Section 1 - Enter the county where

board member authorizing the institution's application and participation in CACFP. **Section 2 -** Name of the governing

regarding the permanent agreement was held. **Section 3 - City where meeting** 

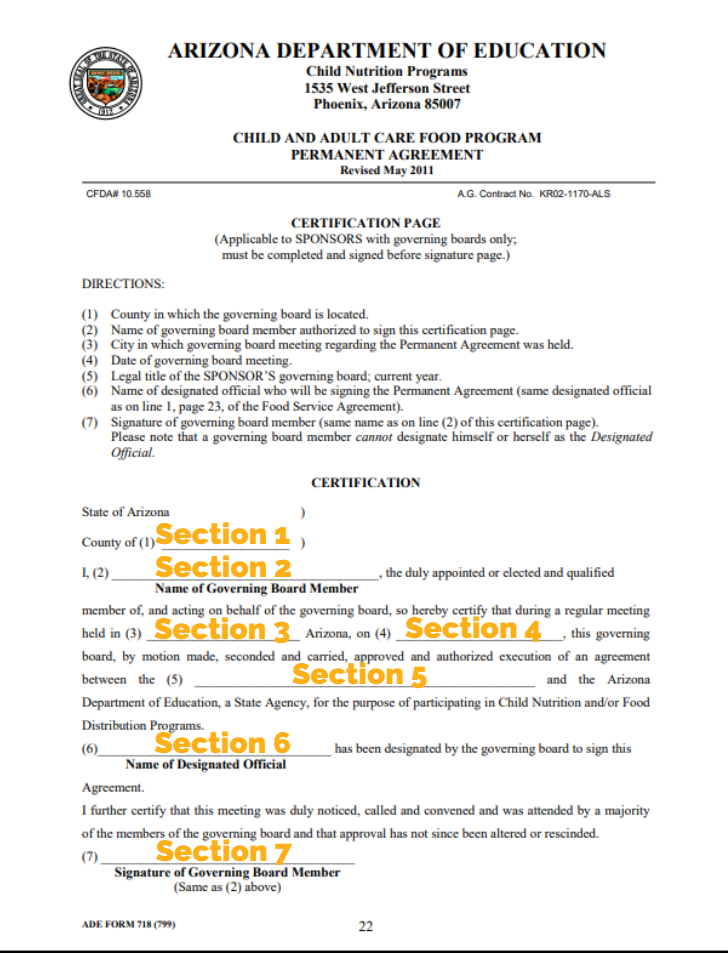

**Section 4 -** Date of aforementioned governing board meeting.

**Section 5 -** Current legal title of the Sponsor's governing board.

Official, or the primary decision maker in relation to operating the CACFP (this is the same person as listed on page 23, line 1). Please note, a governing board member can **not** designate themselves as the Designated Official. **Section 6 -** Name of the individual who will serve as your institutions Designated

**Section 7 -** Signature of the governing board member, as listed on line 2 of this section.

**Page 9**

### **Completing Page 23 of the Permanent Agreement**

institution's Designated Official. As a reminder, the Designated Official is the person who is authorized to make CACFPrelated decisions on behalf of the institution. (If you are a Nonschool public agency this name must match the person that is listed on page 22, line 6 of the permanent agreement). Section 1 - Name and title of

Designated Official wet signed and in blue ink (digital signatures are **not** accepted). Section2 - Signature of the

Institution (this must match page 1, line 1 of the permanent agreement as well as the Arizona Corporation [Commission](https://ecorp.azcc.gov/EntitySearch/Index) website). **Section 3 -** Legal name of

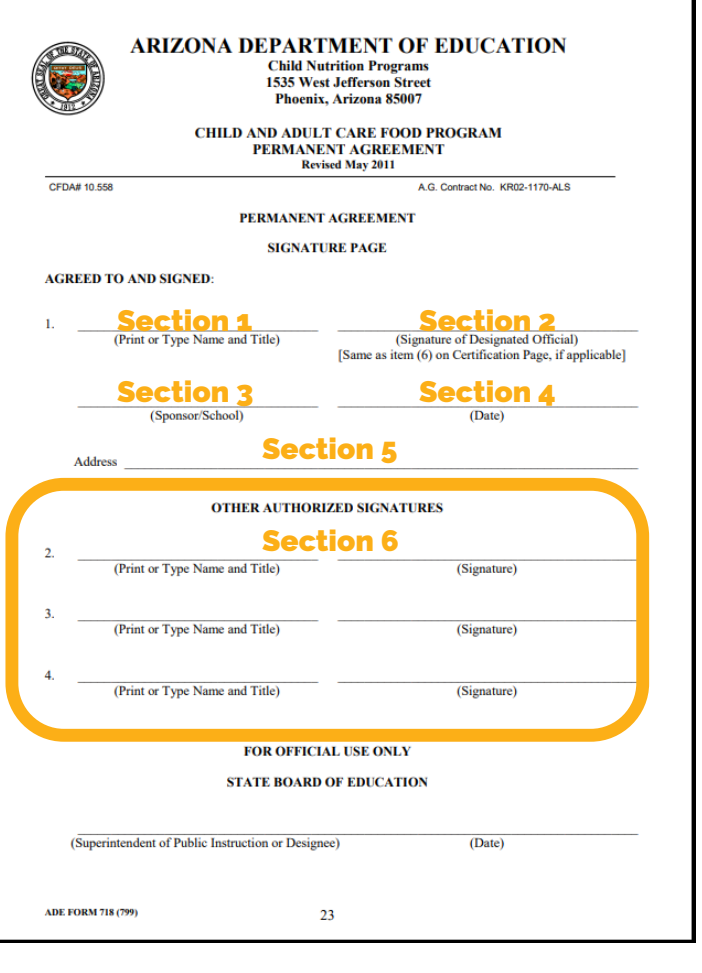

**Section 4 -** Date the permanent agreement is signed.

**Section 5 -** Institution's business address.

institution that are authorized to sign official documents. The additional authorized signer's name must be clearly printed and accompanied by a wet-signed signature in blue ink. ADE does not require additional authorized signers, however, it is **strongly** encouraged in the even that the Designated Official becomes unavailable. **Section 6 -** The Other Authorized Signers section is for additional persons of the

**Page 10**

# **Permanent Agreement**

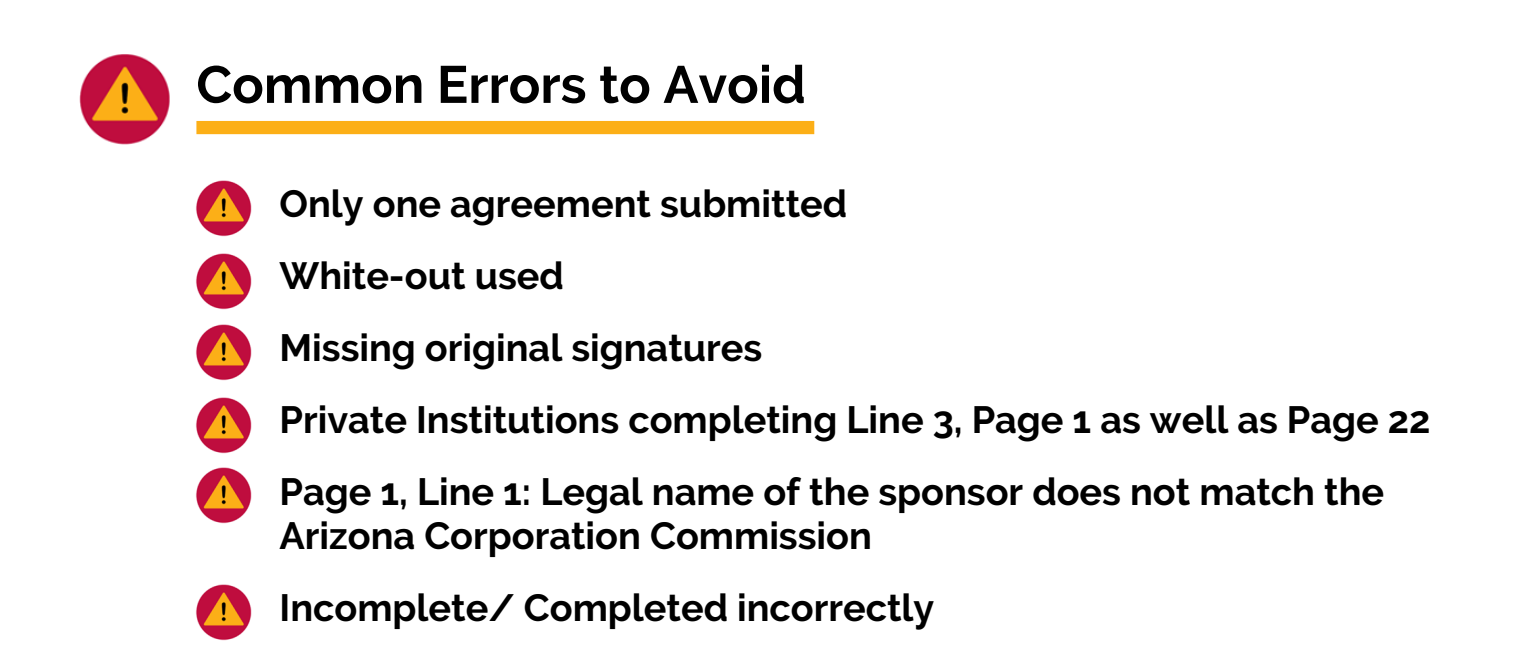

It is important to remember that the Permanent Agreement is a binding contract between the applying institution and ADE. As such, for the Permanent Agreement to be considered valid, two originally completed, matching, and error free documents must be received. Photo copies and/or documents with white out used cannot be accepted. If the Permanent Agreements are not completed properly or fully, they will not be accepted and will be returned, which will extend the application process. Ensuring that all the documents are completed correctly is vital to getting approved in a timely matter.

After reviewing both Permanent Agreements for completeness and errors, as well as ensuring that both agreements match one another, the agreements will be ready to be included in your Intent to Apply Packet. If you are still unsure and would like additional guidance, please contact the specialist of the day at (602) 542-8700, and press option "1".

**Sponsor & Site Add/Change/Delete Form**

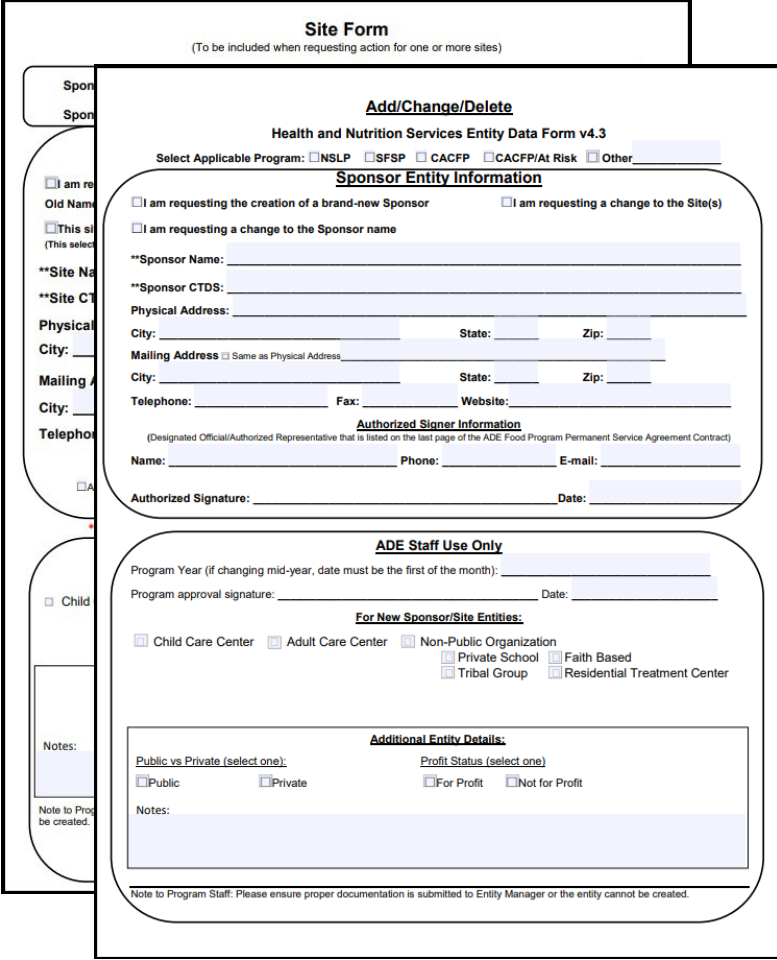

### **What's the Purpose?**

The **Sponsor & Site Add/ [Change/Delete](https://www.azed.gov/sites/default/files/2019/01/ACDs_04142020.pdf?id=5c40f43a1dcb250c2c54b881) Form** is used to enter the institution and all applicable sites into ADE's application and claiming systems.

There are two pages to this form- the **Sponsor Page** and the **Site Page.** Page 1 is the Sponsor Page and is where the identifying information for the sponsoring institution is listed. Page 2 is the Site Page and is where the identifying information is collected for the site(s) in which the CACFP will be operated.

A **sponsor** is the overseeing entity that is entirely responsible for the administration of the food program in one or more day care homes, a child care centers, emergency shelters, at-risk afterschool care centers, adult day care centers or any combination of centers. A **site** refers to the actual facility, center, or building where the food program will be operated in. It is important to note that for some entities the sponsor and the site information may be the same.

The next few pages of this guide will go through how to properly complete each of these pages. **Please note, the bottom half of each of these pages is for ADE use only, please leave the bottom half of the form blank.**

**Sponsor & Site Add/Change/Delete Form**

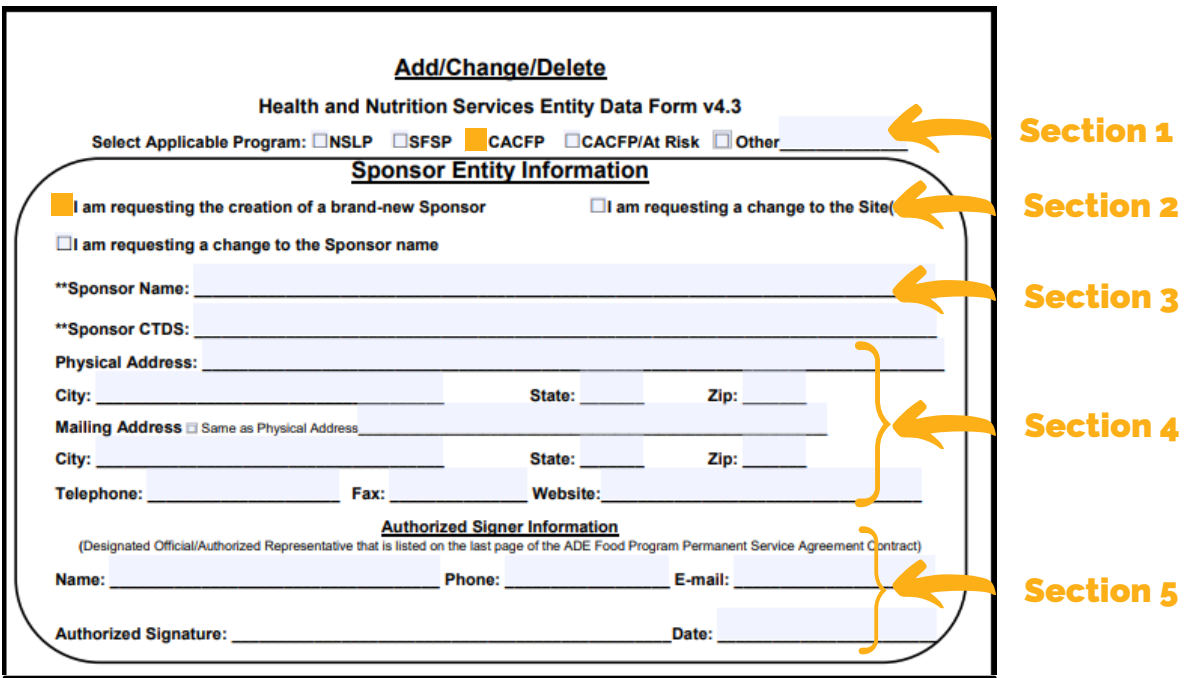

center or a shelter, select "CACFP". If you are applying as an At-Risk Afterschool Meals Sponsor, select "CACFP/At Risk". Section 1 - Select Applicable Program If you are applying to operate the CACFP in a

Sponsor". This option should be selected even if your institution has historically operated the CACFP. **Section 2 - Select Action** Select "I am requesting the creation of a brand-new

name of your institution. This must match the name as registered with the Arizona Corporation [Commission](https://ecorp.azcc.gov/EntitySearch/Index) website and your ADHS License (if applicable). For the Sponsor CTDS, leave this line blank. Once your packet has been processed, ADE will assign your institution a CTDS number. Section 3 - Sponsor Name & Sponsor CTDS For the Sponsor Name, type in the legal

State, Zip] of the institution, the telephone number, and the institution's website url. **Section 4 - Sponsor Information** Type in the full physical and full mailing address [City,

email address of a Designated Official/Authorized Representative that is listed on your permanent agreement. The authorized signer must sign and date on the line titled "Authorized Signature & Date". Section 5 - Authorized Signer Information Type in the name, phone number, and

**Sponsor & Site Add/Change/Delete Form**

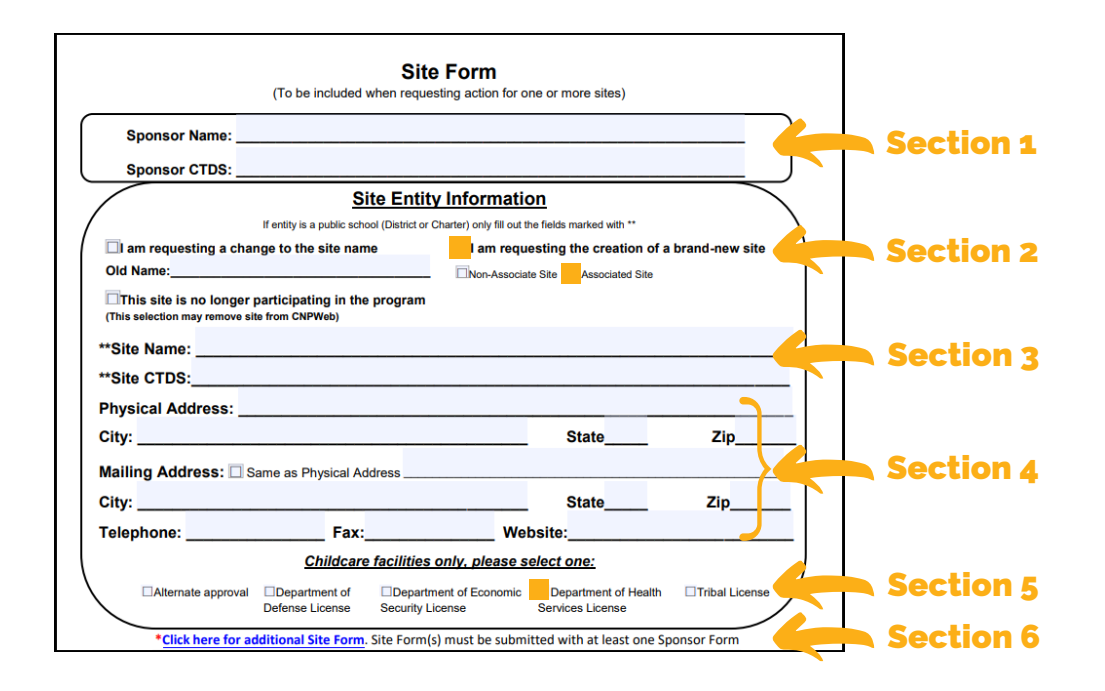

your Institution, as listed on the Arizona Corporation [Commission](https://ecorp.azcc.gov/EntitySearch/Index) website and on the sponsor page of the form. Leave the Sponsor CTDS blank. Once your packet has been processed, ADE will assign your institution a CTDS number Section 1 - Sponsor Name & Sponsor CTDS For the Sponsor Name type the legal name of

option is to be selected even if the site has historically operated the CACFP. Then, directly under this option you will identify whether the site is associated or non-associated to the sponsoring institution. Sites are typically associated. Only select non-associated if the site you are adding is not a part of your institution **Section 2 - Select Action** Select "I am requesting the creation of a brand-new site". This

site. This must match the name on the license to operate issued by the Arizona Department of Health Services. For the Site CTDS number, leave this line blank. Once your packet has been processed, ADE will assign your institution and site a CTDS number **Section 3 - Site Name & Site CTDS** For the Site Name type in the full legal name of your

Zip] of the site, the site's telephone number, and the site's (or institution's) website url **Section 4 - Site Information** Type in the full physical and full mailing address [City, State,

how your facility is licensed to operate. Most centers are licensed through the Department of Health Services **Section 5 - Childcare License** Select the appropriate license option that best describes

reads "Click here for additional Site Form" under the Childcare license section. Another form will load. **Section 6 - Additional Sites** If you are adding more than one site, click the blue link that

**Page 14**

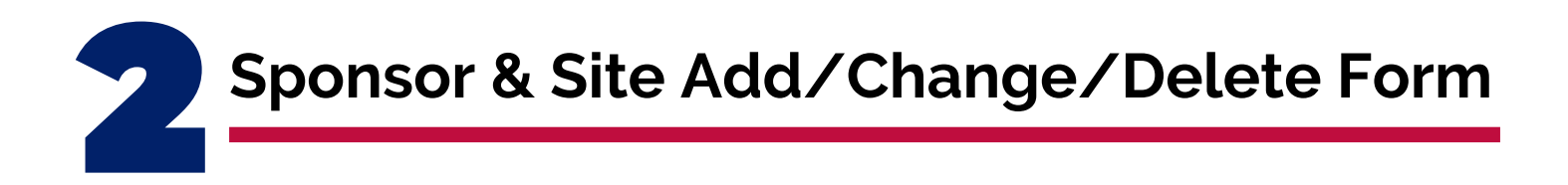

Prior to adding your Sponsor & Site Add/Change/Delete Form to your Intent to Apply Packet, verify the form is complete and free of errors. Here are some common errors to avoid:

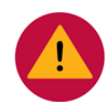

### **Common Errors to Avoid**

- - **Form is incomplete/missing information**
- **Incorrect page filled in for the Sponsor and/or Site, sponsor information on site form and vice versa**
- **Legal names of the institution and/or sites are not used (institution name should match with Arizona Corporation Commission and the site name must match the issued ADHS License to Operate)**
- 
- **Signed by someone that is not an authorized signer on the Permanent Agreement**

After you have verified that your Sponsor & Site Add/Change/Delete Form is free of errors, it is ready to be included in your Intent to Apply Packet.

# **Request for ADEConnect Entity Administrator Account Form**

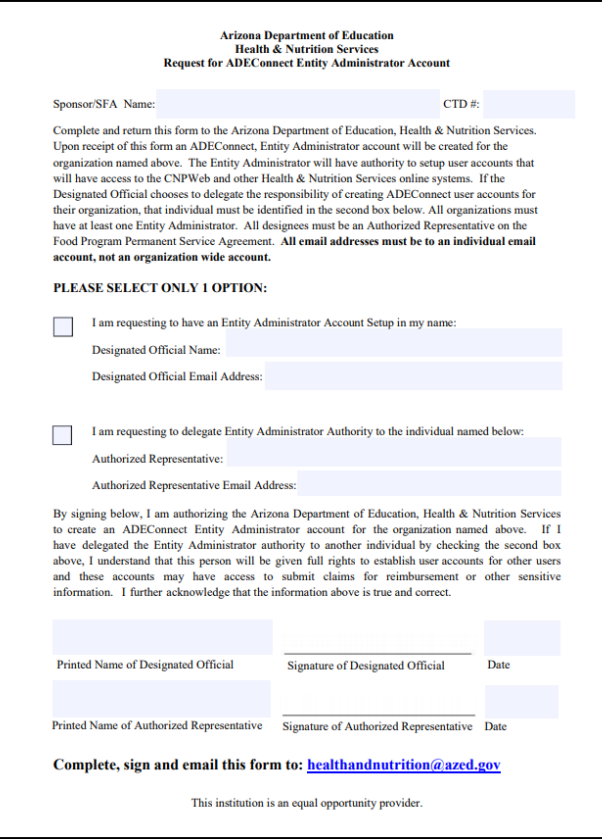

### **What's the Purpose?**

#### The **Request for ADEConnect Entity [Administrator](https://www.azed.gov/sites/default/files/2017/07/Request%20for%20EA%20Account_Revised%2012.13.18.pdf?id=597bb9de3217e11384470da6) Account**

**Form** is used to establish permissions for one of the individuals listed on the Permanent Agreement in ADE's online portal, ADEConnect. This individual will be responsible for adding and removing staff access to applications and claiming systems for CACFP.

**What is ADEConnect?** ADEConnect is the portal used to gain access to CACFP Applications and Claiming systems necessary to operate the CACFP.

**What does an Entity Administrator do?** An Entity Administrator is responsible for granting access to CACFP administration documents and portals. This includes adding and removing users to complete applications and claims for the institution. It is highly recommended that the Entity Administrator is easily reached and willing to follow the steps necessary to set-up internal staff accounts for those needing access to the claiming and applications portal.

#### **Please note, the entity administrator must grant themselves permissions to the online applications as well.**

**Request for Entity Administrator Form**

#### Section 1 - Sponsor Name and CTD Number

For the Sponsor name, type the legal name of your institution as listed with the Arizona Corporation Commission. Leave the CTD Number blank, this number will later be assigned by ADE.

#### Section 2 - Select One Option

Select who your institution would like the Entity Administrator to be either the Designated Official or an Authorized Representative listed on your Permanent Agreement. Complete the Name and Email section for the person selected. Note, only **one** person may be delegated this access so only select **one** option. Selecting both options is incorrect, and will cause a delay in the application process or an inability to proceed.

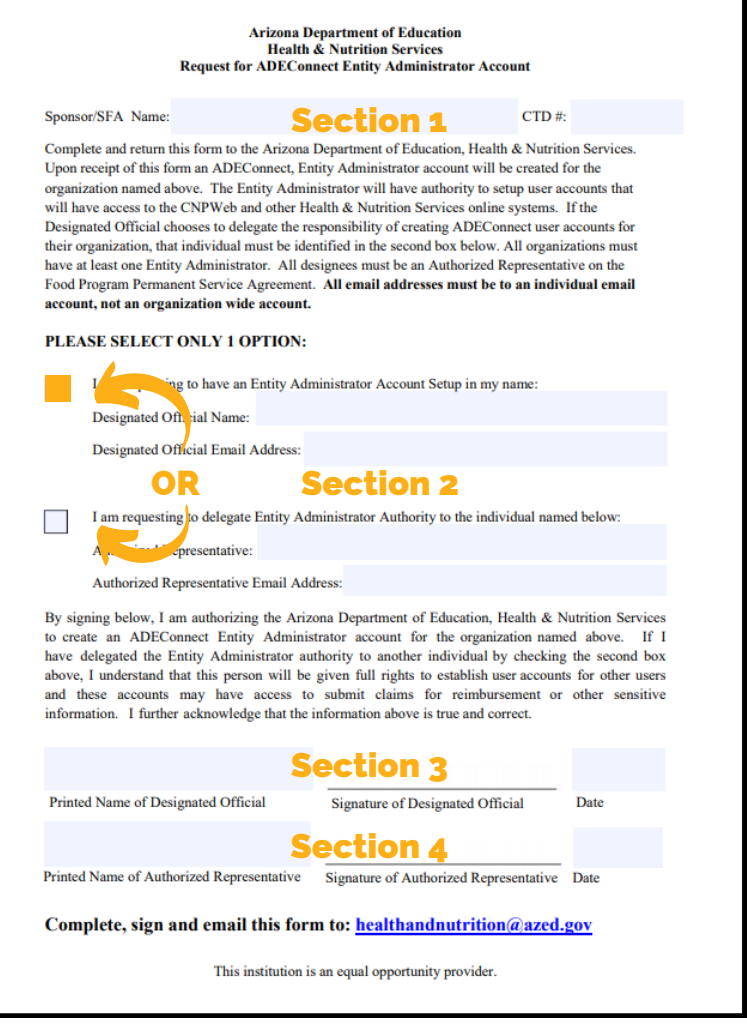

#### Section 3 - Designated Official Name & Signature

The Designated Official should print their name and then sign and date the form.

#### Section 4 - Authorized Signer Name & Signature (only if applicable)

If your institution has chosen to delegate entity administrator authority to an authorized signer, they must print their name, sign, and date the form in this section. If the Designated Official is to be the Entity Administrator, leave this section blank.

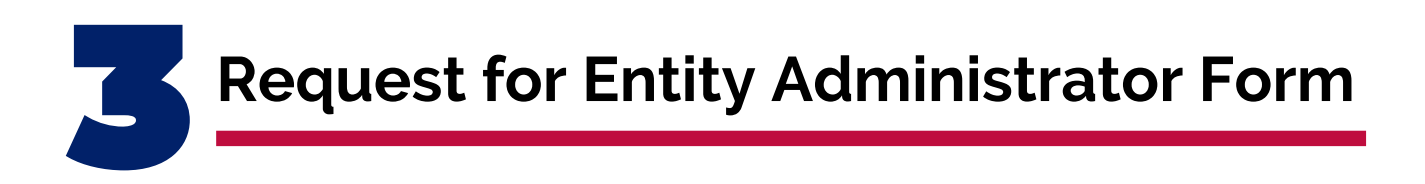

Prior to adding your Request for ADEConnect Entity Administrator Account Form to your Intent to Apply Packet, verify the form is complete and free of errors. Here are some common errors to avoid:

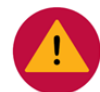

### **Common Errors to Avoid**

**Not listing the legal name of the institution as registered with the Arizona Corporation Commission**

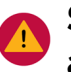

**Selecting more than one option/person to be the entity administrator**

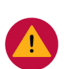

**Form is not signed by an Authorized Signer or Designated Official that is listed on the Permanent Agreement**

After you have verified that your Request for ADEConnect Entity Administrator Account Form is free of errors, it is ready to be included in your Intent to Apply Packet.

**State of Arizona Substitute W-9 Form**

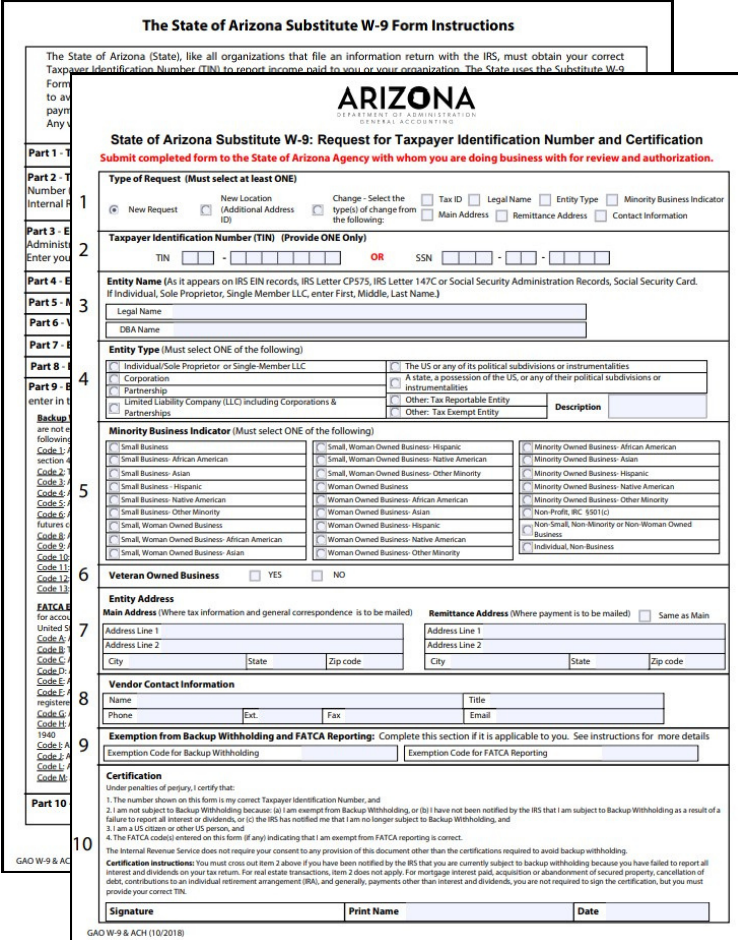

### **What's the Purpose?**

The **State of Arizona [Substitute](https://gao.az.gov/sites/default/files/GAO-W-9%20State%20of%20Arizona%20Substitute%20W-9.pdf) W-9 Form** is used to establish a vendor account with the State of Arizona. In other words, it is used to set up the applying institution's account with the Arizona Department of Education's Accounting Division.

**Why is the W-9 Form needed?** Any person or entity receiving payment from the State of Arizona must submit a W-9 for tax reporting purposes. You will not be able to receive payments without one.

The W-9 Form is a two page document; the first page needs to be completed with your institution's information. The second page lists basic instructions to assist in the form's completion. In total, there are 10 sections to complete.

\*Please note, it is highly recommended that this form be completed electronically, as forms with illegible handwriting cannot be accepted.

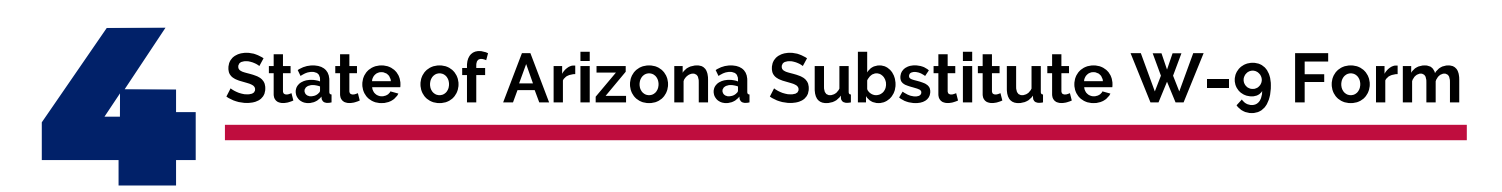

**Complete sections 1-9 electronically. Once all sections are complete, print the form to complete section 10.**

#### Section 1 - Type of Request

Select the "New Request" Option.

#### Section 2 - Taxpayer Identification Number (TIN)

Type the institution's taxpayer identification number.

#### Section 3 - Entity Name

Type the legal name of the sponsoring institution, as listed with the Arizona Corporation Commission Registry. If your institution does business under a

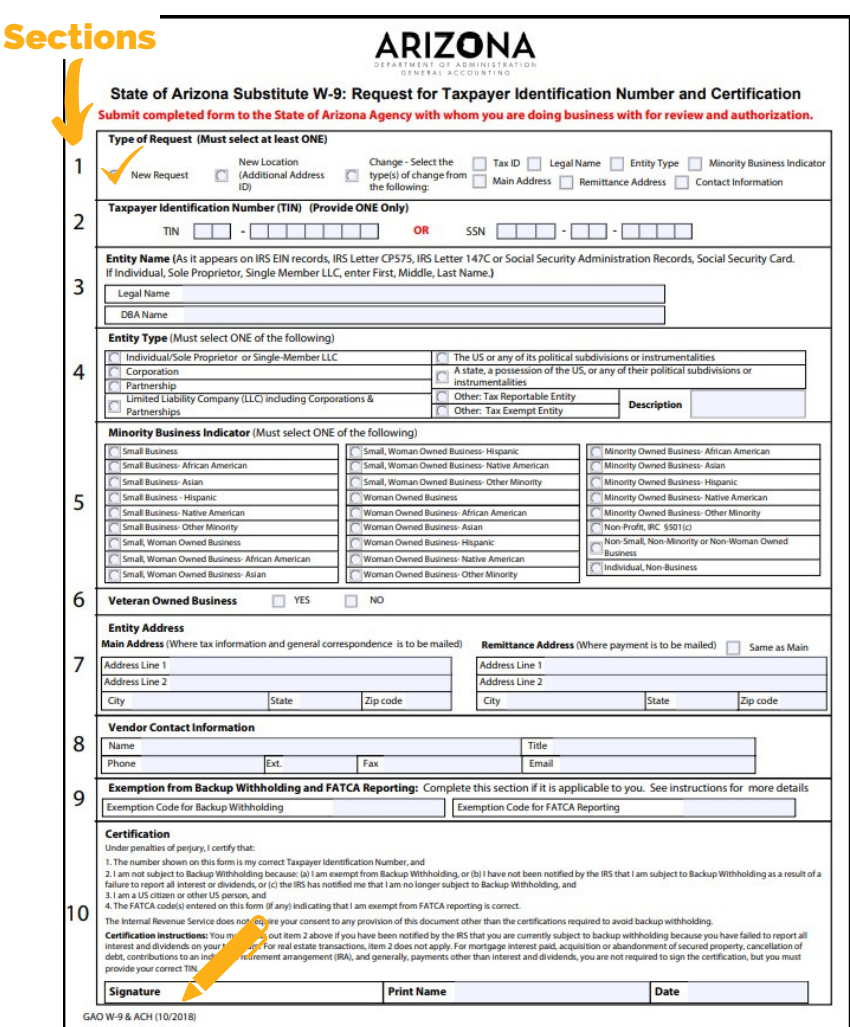

trade name, list the name in the "dba" space, otherwise leave blank.

#### Section 4 - Entity Type

Select the appropriate selection for your institution's entity type.

#### Section 5 - Minority Business Indicator

Select the appropriate minority business indicator for your institution (If none apply, select "Non-Small, Non-Minority, or Non-woman Owned Business.")

# **State of Arizona Substitute W-9 Form**

**Complete sections 1-9 electronically. Once all sections are complete, print the form to complete section 10.**

#### Section 6 - Veteran Owned Business

Select "Yes" or "No" based on your institution.

#### Section 7 - Entity Address

Type the main address that tax information and general correspondence is to be mailed. Then, for the remittance address, input the address where payments will be mailed. If the remittance is the same as the main address, select "Same as main."

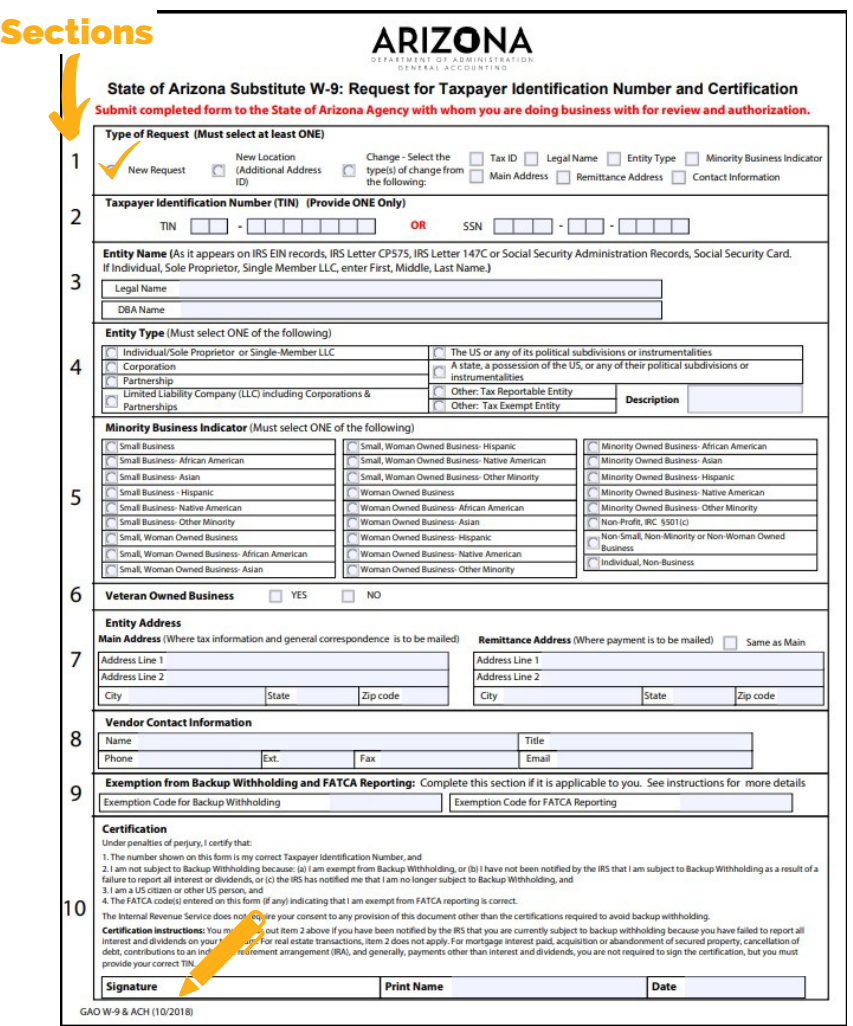

#### Section 8 - Vendor Contact Information

Type the name and information of the business manager or owner.

#### Section 9 - Exemptions

If applicable, type exemption codes for Backup Withholding and FATCA Reporting.

**-----------------------------------------------PRINT FORM----------------------------------------------**

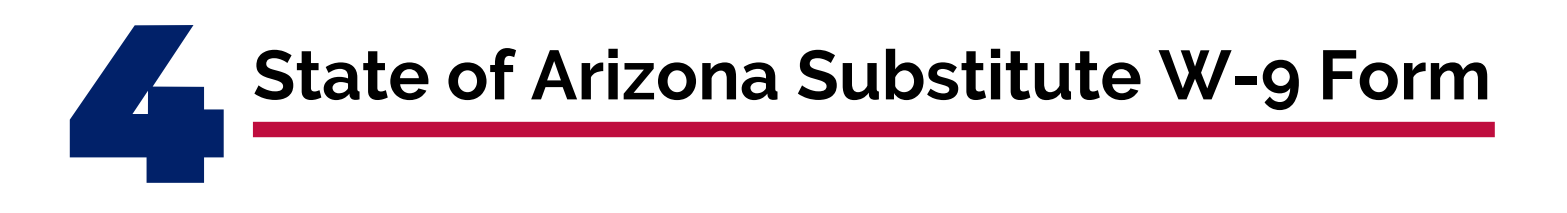

#### Section 10 - Certification/Signature

For the last section, you will read through the form to ensure that all the sections are properly completed and free of errors (please reference the most common errors list below). After verifying all the information is entered and correct, print the form. Have the individual listed in Section 8 read the certification statement, print their name, sign, and date the form.

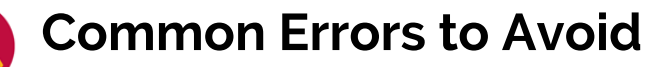

**Form is incomplete**

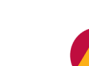

- **Sections 1-9 of the form are not typed and the handwriting is not clearly legible**
- **Entity Name section is completed incorrectly, the legal name refers to the institution's legal name as listed with the Arizona Corporation Commission. Only list a dba name if your institution truly does business under a different trade name, otherwise leave blank**
- 
- **Remittance Address is left blank (If it is the same as the main address select the "Same as Main" box)**
- 

**Vendor Contact is left blank (Should be the owner or center manager)**

**Wet Signature on bottom of form is missing**

After you have verified that your State of Arizona Substitute W-9 form is free of errors and ensured that the form has been wet signed by the appropriate person, it is ready to be included in your Intent to Apply Packet.

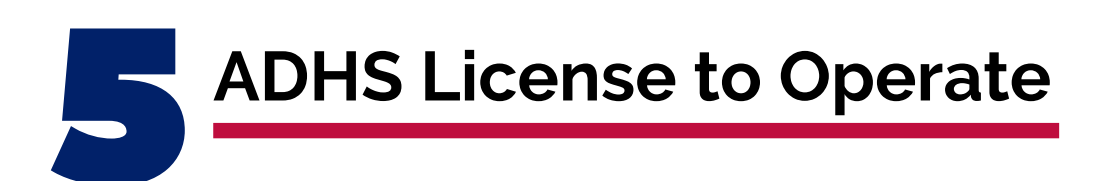

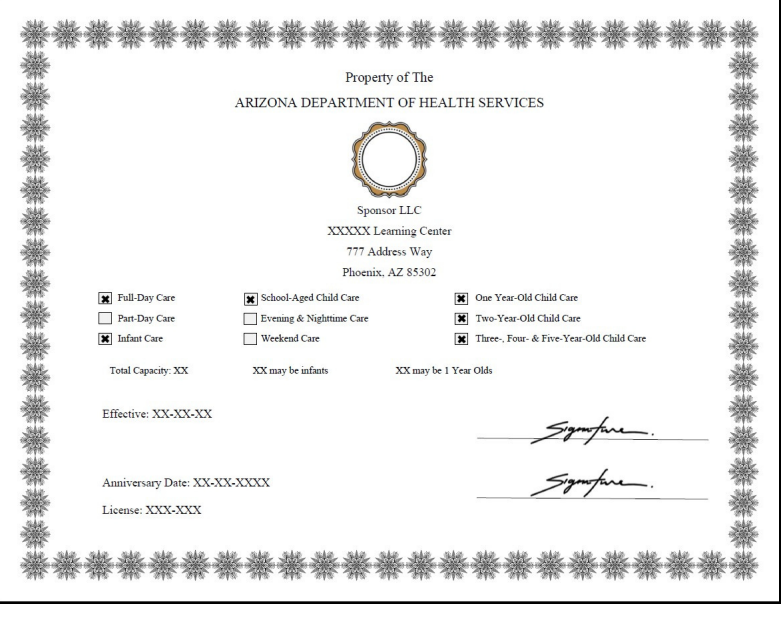

### **What's the Purpose?**

The purpose of collecting the **Arizona Department of Health Services (ADHS) License to Operate** is to show that the institution entering the agreement with ADE is credible, as well as regulated and monitored by a state licensing agency. Licensing is required and although ADE typically sees ADHS licenses, we do have a process for tribal nations, emergency shelters, and at-risk after school programs.

The ADHS License to Operate shows that your institution meets all the expected standards as set by the state licensing agency, meaning all necessary health and safety measures have been taken to help protect participants from injury and illness. All centers applying for CACFP must submit a copy of their ADHS License to Operate.

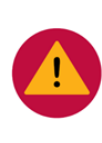

The ADHS license is commonly missing in Intent to Apply Packets, leaving the packet incomplete. To prevent this common error, ensure your ADHS license is included in your Intent to Apply Packet prior to sending to ADE.

Operators on tribal nations, emergency shelters, and at-risk sites that are not licensed by ADHS should contact the Community Nutrition Programs Specialist of the Day (602) 542-8700 (press "1", and ask for the Specialist of the Day) to identify acceptable licensing documentation.

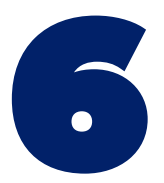

# **Three (3) Consecutive Months of Recent Bank Statements**

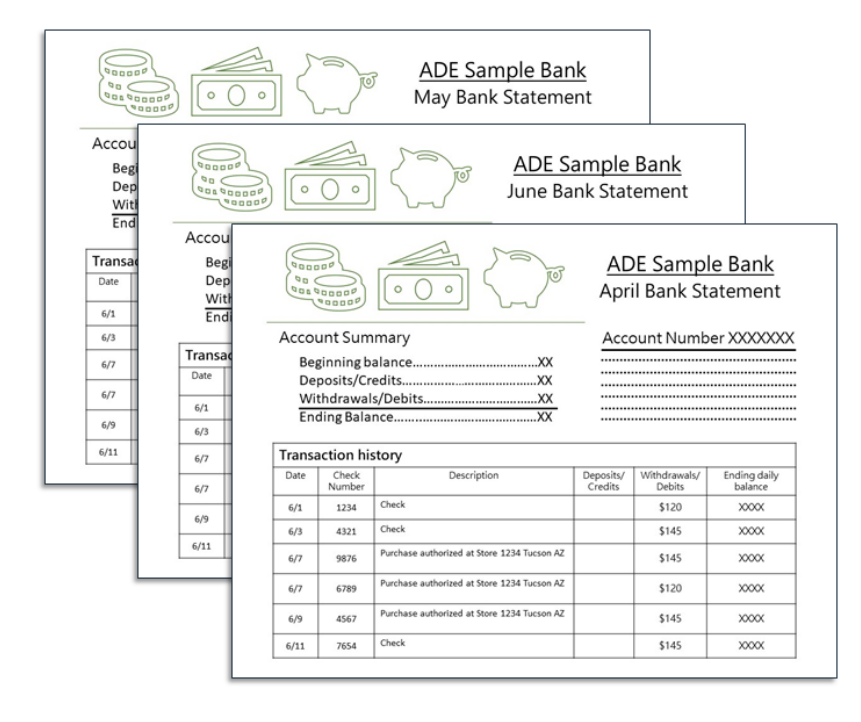

### **What's the Purpose?**

**Bank statements** are required to support your institution's financial viability. To obtain the proper statements, you will need to contact your financial institution or utilize your online banking tool, if applicable, to print out the three most recent, consecutive months of bank statements for your institution.

Note, the bank statements must be for the entire month and must be the **three, consecutive,** most **recent** statements as of the date the Intent to Apply Packet is submitted. For example, if you are submitting your Intent to Apply Packet on October 28, bank statements for the full months of July, August, and September should be submitted. October's bank statement should **not** be submitted since it is not the full month.

> The most common errors to avoid are not including the bank statements in the Intent to Apply Packet as well as not submitting the **complete, consecutive,** three\* **most recent** months of bank statements

\*If you are a new business, you must wait until you have at least three full months of bank statements to include in your Intent to Apply Packet for your application to be considered by ADE. If your Intent to Apply Packet is missing the three most recent and complete bank statements, it will prevent or delay your ability to advance in the application process.

**Introduction to CACFP Training Certificate**

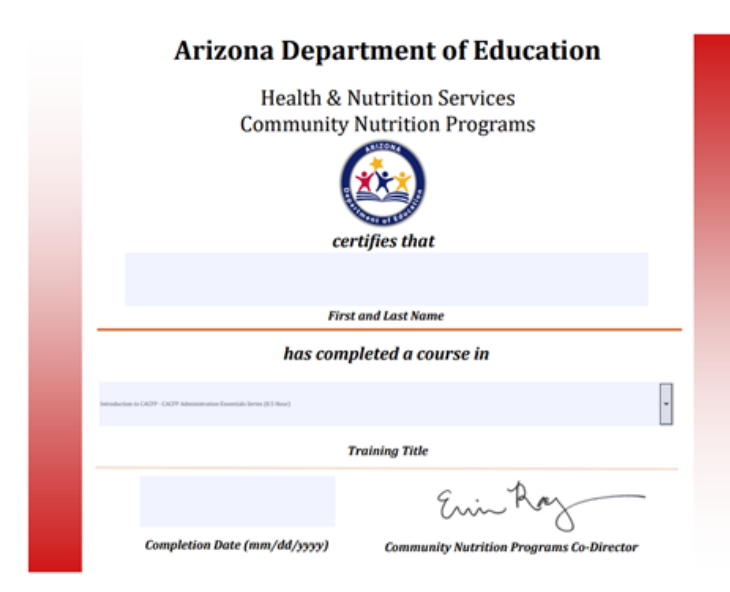

### **What's the Purpose?**

The **[Introduction](https://www.azed.gov/sites/default/files/2019/03/FY20%20Introduction%20to%20CACFP%20Training.pdf?id=5c9e44831dcb2517d0465e9b) to CACFP Training** provides a brief overview of the responsibilities and requirements for institutions participating in the Child and Adult Care Food Program.

**Certificate:** After you complete the training, you will complete a brief survey and obtain your certificate of completion.

The Introduction to CACFP Training is a self guided online training that takes approximately 30 minutes to complete. It is a required prerequisite to the application process as it briefly introduces the administrative and operational requirements operating the CACFP program will entail. It also allows you to assess your eligibility for the program prior to completing applications and further trainings. At the end of the online CACFP training, you will be prompted to take a survey and obtain your training certificate.

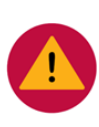

Two common errors regarding this document are either not including the training certificate with the Intent to Apply Packet or submitting a training certificate with the incorrect title. Verify the training title reads **Introduction to CACFP- CACFP Administration Essentials Series (0.5 Hour)** prior to adding to your Intent to Apply Packet.

# **How to Print the Training Certificate**

If you encounter any issues accessing, customizing, or printing your training certificate, reference the **CACFP Training [Certificate](https://www.azed.gov/sites/default/files/2020/09/Training%20Certificate%20FAQ.pdf) FAQ** document. This document can be found on the CACFP Getting Started page.

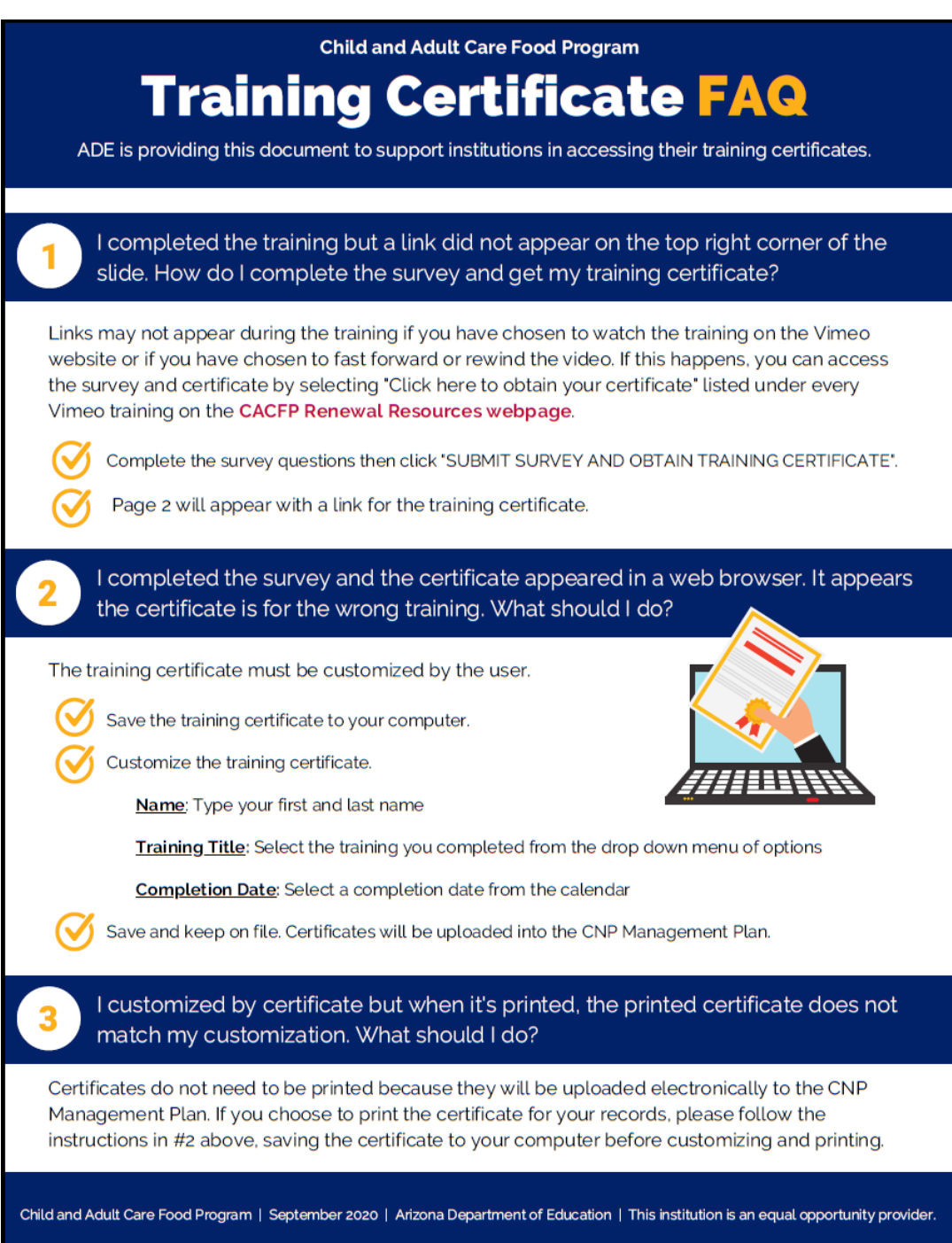

If you are applying for the At-Risk Afterschool Meals component you must also include the following three documents with your Intent to Apply Packet:

- **Documentation of Site Eligibility**
- **Brochure or Schedule of Afterschool Enrichment**
- **Non-Associated Site Form (only for sites not owned by your Institution)**

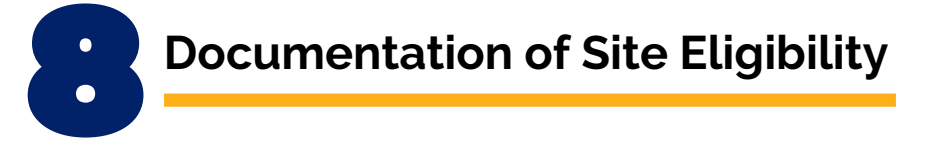

To qualify to operate as an At-Risk site in CACFP, the site must be area eligible based on free and reduced-price school data. Area eligible means the site is located in the attendance area of a public school (elementary, middle, or high school) where at least 50% of the students are eligible for free or reduced-price meals under the National School Lunch Program.

#### **To determine eligibility for NON-SCHOOL sites using school data or for schools using another school's data, follow Steps 1-3. For SCHOOL sites using their own school data, skip to Step 2.**

- **1)** To find the proper school's data to use, look up school boundaries using [The](https://arizona.hometownlocator.com/schools/) Home Town Locator [Website](https://arizona.hometownlocator.com/schools/):
	- a. Scroll down to where it says, "Input a Home Address- Find the School Zones (and Other Data)"
	- b. Enter the address in the search box and click "search"

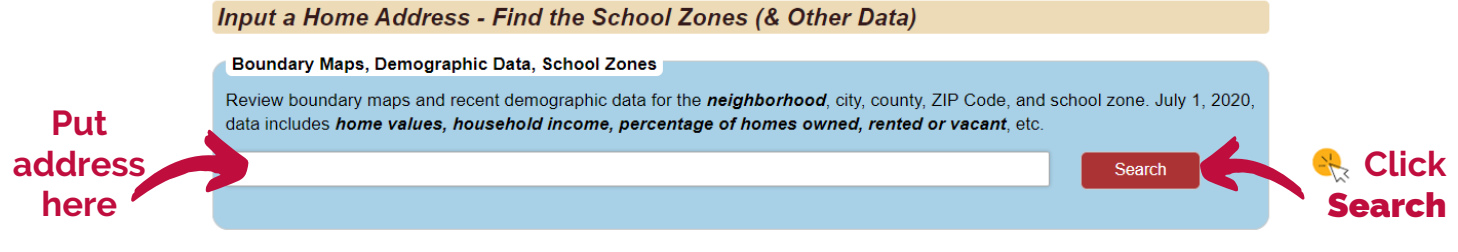

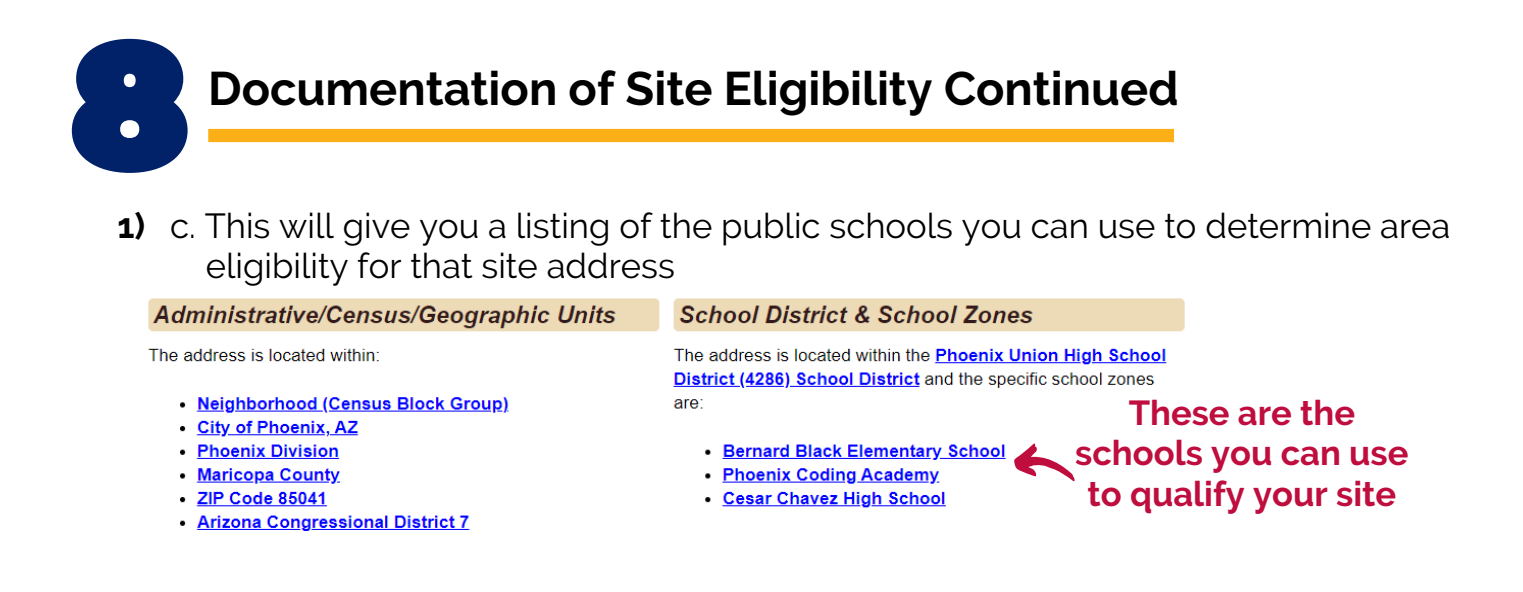

- **2)** Go to the [Free/Reduced](https://www.azed.gov/hns/frp/) Price Percentage Reports to look up the schools listed under "School District & School Zones." If your site is a school, look up that school's data or use another school in the same attendance zone:
	- a. Once you locate the schools you can use, look to see if any are at least 50% free and reduced price eligible. You will need to print out the section of the report that includes the eligible school. If you find that your site is not eligible based on the Arizona Hometown Locator, but you believe it is a low-income area, please contact a CACFP Specialist for further assistance.

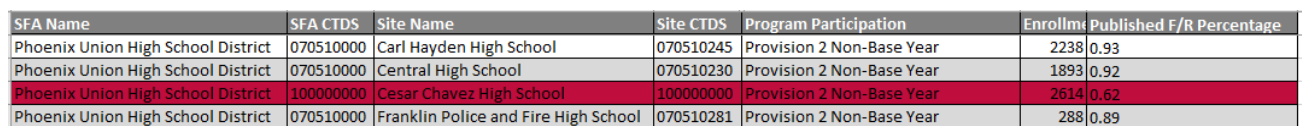

- **3)** What to submit when using school data:
	- a. If area eligibility is based on a school that is not the site, send a screen shot of the schools you can use and the eligibility data from the Free/Reduced-Price Percentage Report as in the example above.
	- b. If your At-Risk site is housed within an eligible school, you only need to send the data from the Free/Reduced-Price Percentage Report.
	- c. If your site is located in a private or charter school, you can either use the data from your own school or the data from the assigned public school following Steps 1 and 2 above. Submit the data for the appropriate school.

### **Brochure or Schedule of Afterschool Enrichment**

To participate in the At Risk Afterschool Meals, a site must provide afterschool enrichment activities for participants. To ensure all At-Risk operators are meeting this requirement, ADE requires that you submit a brochure or a schedule of the activities that are being offered at the afterschool program.

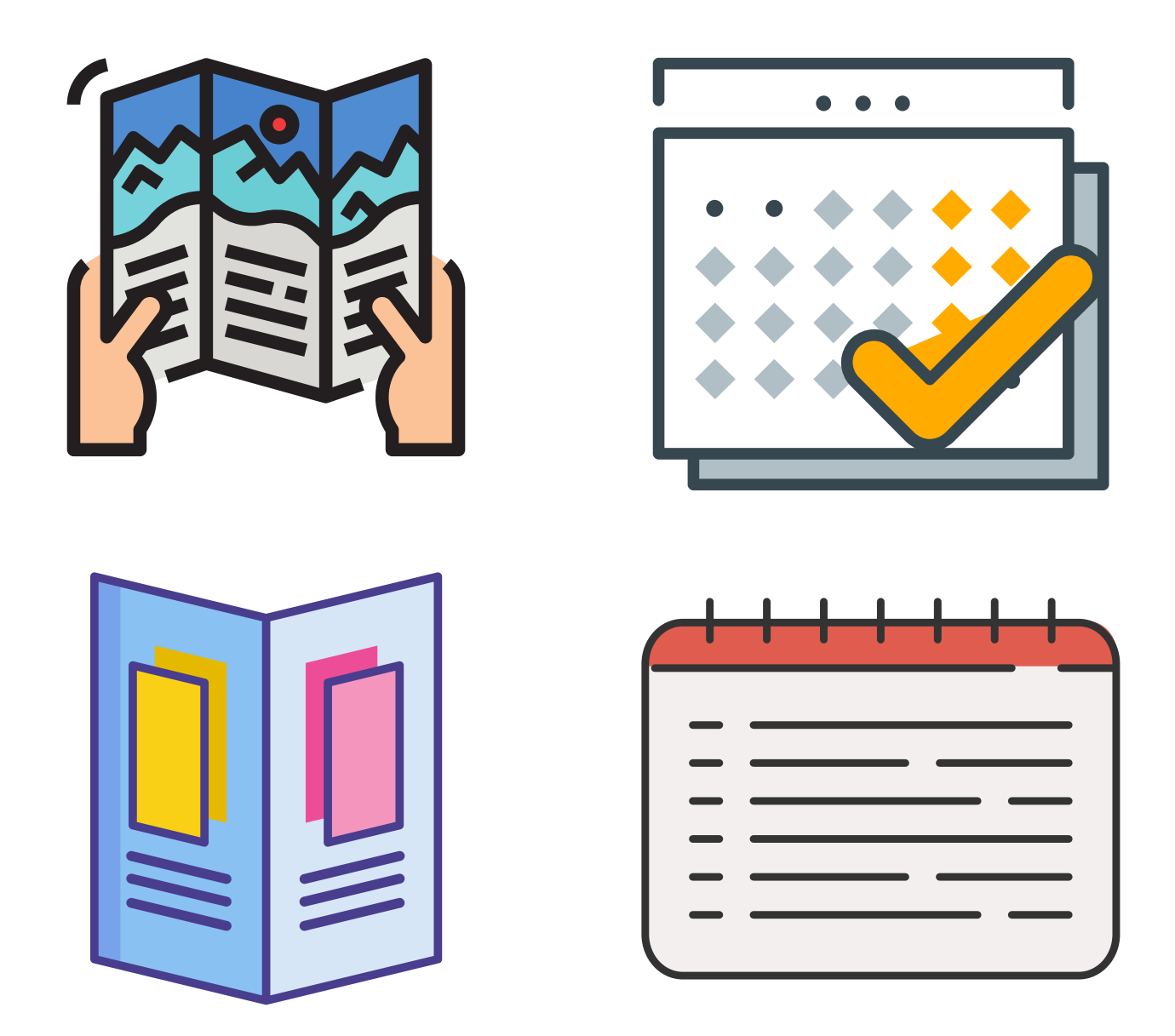

### **Non-Associated Site Form (Only for Sites Not Owned)**

If any of the sites that will be operating the At Risk Afterschool Meals are nonassociated sites, meaning your institution does not own the site, the Non-Associated Site Form must be completed and submitted.

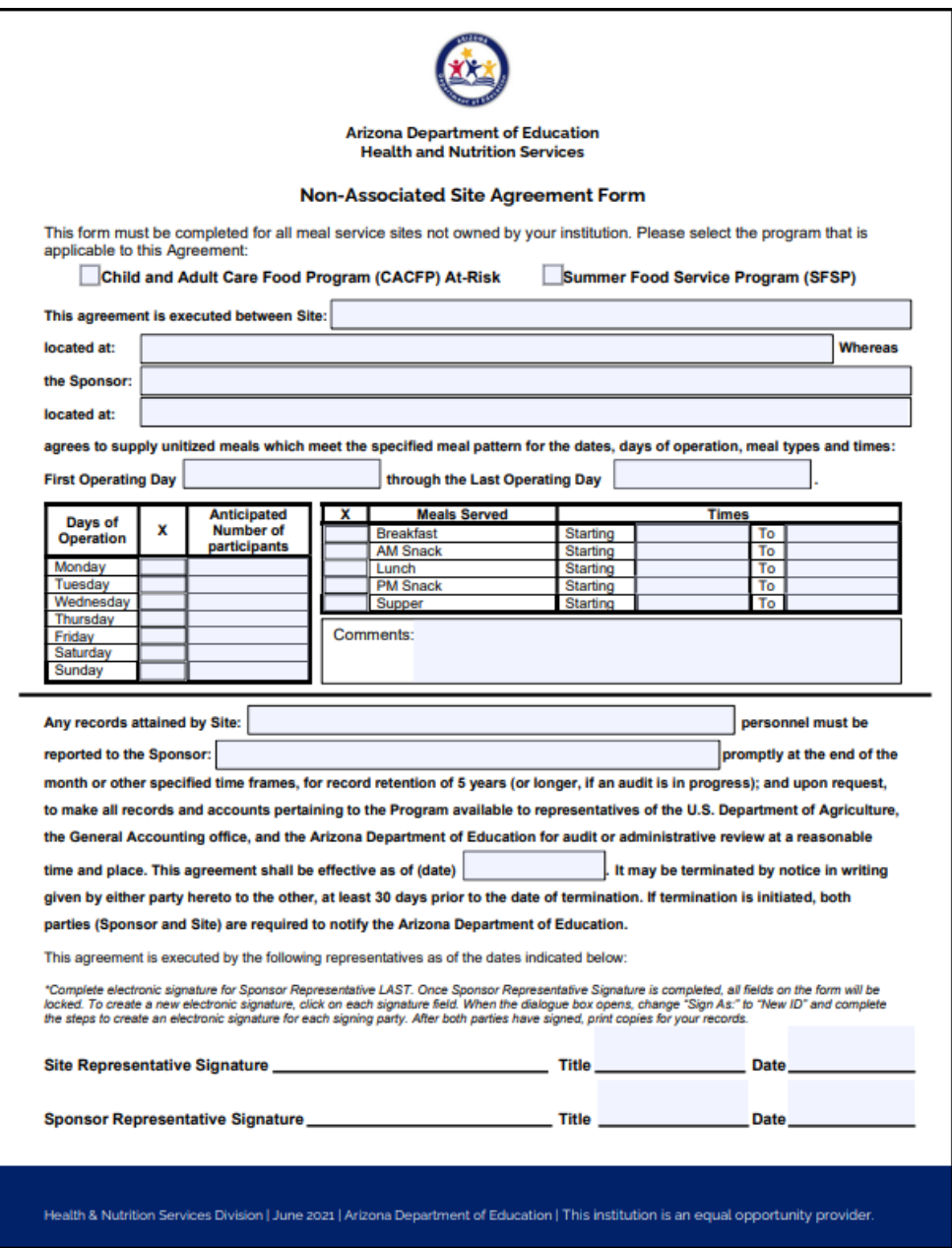

# **Finalizing Your Intent to Apply Packet**

Prior to mailing your Intent to Apply Packet it is important to ensure you have each required document. As already mentioned, any errors or missing documents can either significantly delay the approval process or prevent approval. Please ensure each of the documents submitted has been completed per the directions outlined in this guide. As you gather all the documents for the Intent to Apply packet, use the following checklist to ensure you are including all of the required documents:

**2 Original Permanent Agreements**

**Sponsor and Site Add/Change/Delete Form**

**Request for ADEConnect Entity Administrator Account Form**

**State of Arizona Substitute W-9 Form**

**Arizona Department of Health Services License to Operate**

**Three (3) Consecutive Months of Most Recent Bank Statements**

**Introduction to CACFP-Training Certificate**

**At Risk Afterschool Meals Applicants** must additionally include the following documents:

**Documentation of Site Eligibility**

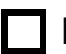

**Brochure or Schedule of Afterschool Enrichment**

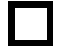

**Non-Associated Site Form (only for sites not owned)**

# **Finalizing Your Intent to Apply Packet**

Once you have verified that all the components of the Intent to Apply Packet are included, submit the complete packet by mail to:

#### **Arizona Department of Education**

Health and Nutrition Services Division Community Nutrition Programs Attention: CACFP Program Project Specialist 1535 W Jefferson St, Bin #7 Phoenix, AZ 85007

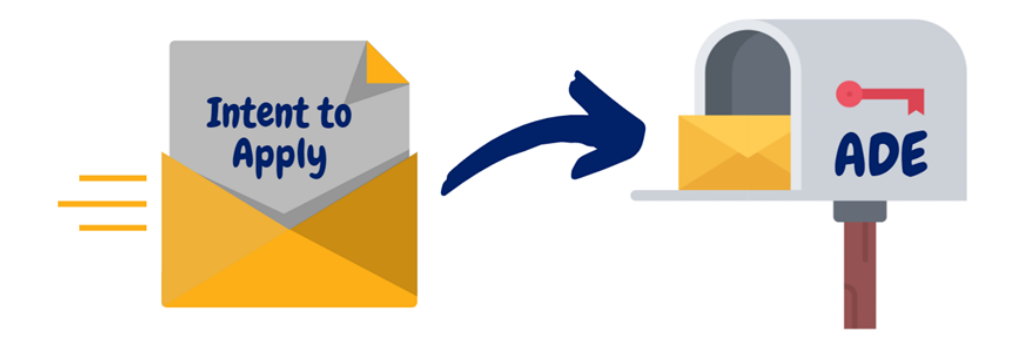

## **Questions?**

Contact (602) 542-8700, press "1", and ask for the Specialist of the Day

# **What's Next?**

After your Intent to Apply Packet has been submitted, ADE will complete an initial review all the documents to ensure all components are completed and free of errors. If any of the documents are missing or contain errors, you will be contacted via email by the Program Project Specialist to correct these issues.

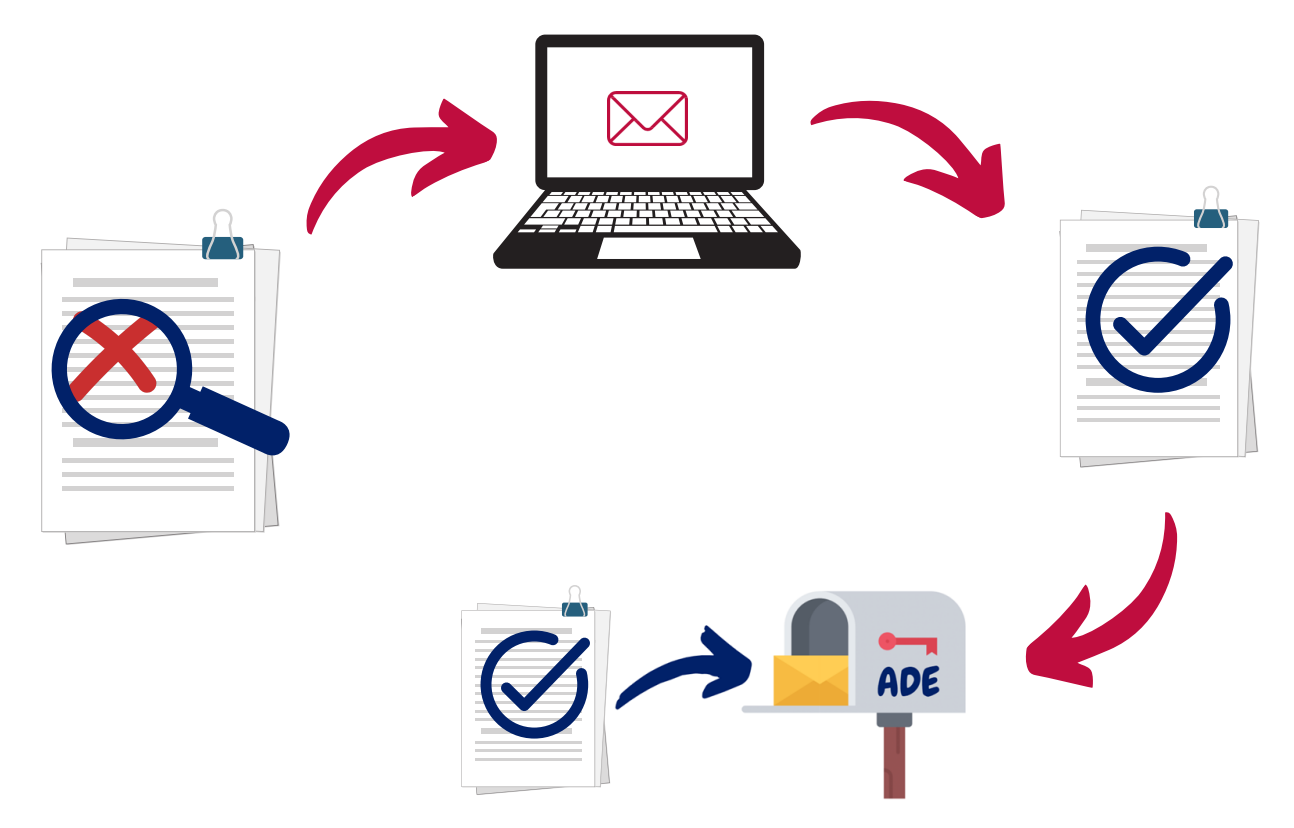

**Please keep this in mind and be diligent about checking and responding to your emails. Your Intent to Apply Packet cannot be processed until all the components have been submitted and are correct. Delays in responses or delays in sending the corrected documents can significantly increase the time it takes for the application process.**

# **What's Next?**

Once your Intent to Apply Packet has been reviewed and all components have been corrected and completed, ADE will begin establishing your institution in ADE's system using the information submitted in the Intent to Apply Packet. Pease hang tight during this time. This process can take two to three weeks, and, as a reminder, does not begin until your Intent to Apply packet is **completed** with any corrections that were necessary**.**

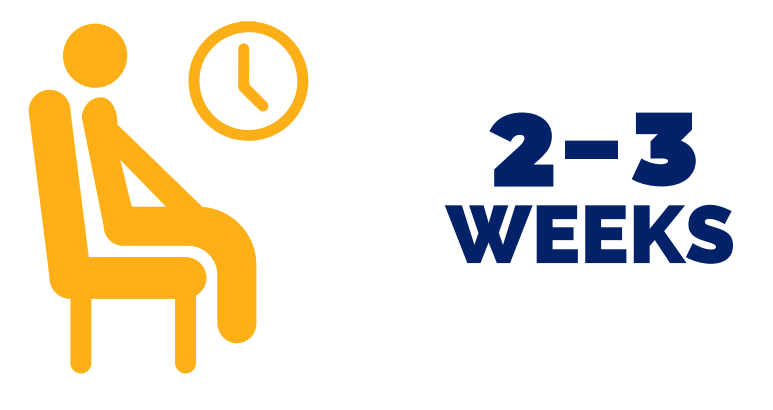

After your institution has been established in ADE's system, you will receive an email from the Health and Nutrition Inbox establishing your Entity Administrator Account. The subject line will be similar to: "New Entity Administrator - Child Nutrition Programs - Your Institution's Name (100000)."

After receiving the Entity Administrator email you will receive an a follow up email within 1 or 2 business days from the CACFP Inbox with the similar subject line as "CACFP CNP Management Plan and Budget- Your Institution's Name." This email will outline your next steps as well as who your assigned CACFP Specialist will be. Your assigned specialist will work with you to get an approved Management Plan and Budget.

Once your institution's Management Plan and Budget has been approved by your assigned specialist and their director, ADE will sign both Permanent Agreements that were submitted with your Intent to Apply Packet. One Permanent Agreement will be mailed back to you for your records and the other will be maintained by ADE.

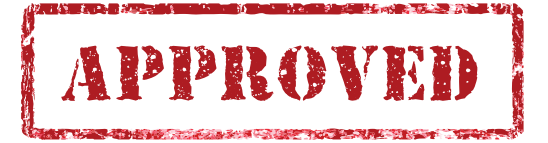

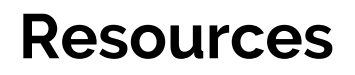

#### **The Child and Adult Care Food Program Homepage** <https://www.azed.gov/hns/cacfp>

**The Child and Adult Care Food Program Getting Started Page** <https://www.azed.gov/hns/cacfp/startcacfp/>

**The Arizona Corporation Commission Website** <https://ecorp.azcc.gov/EntitySearch/Index>

**Home Town Locator Website (School boundaries for the At Risk Program)** <https://arizona.hometownlocator.com/schools/>

**Free and Reduced-Price Percentage Report**

<https://www.azed.gov/hns/frp/>

# **Thank you!**

*In accordance with federal civil rights law and U.S. Department of Agriculture (USDA) civil rights regulations and policies, this institution is prohibited from discriminating on the basis of race, color, national origin, sex (including gender identity and sexual orientation), disability, age, or reprisal or retaliation for prior civil rights activity.*

*Program information may be made available in languages other than English. Persons with disabilities who require alternative means of communication to obtain program information (e.g., Braille, large print, audiotape, American Sign Language), should contact the responsible state or local agency that administers the program or USDA's TARGET Center at (202) 720-2600 (voice and TTY) or contact USDA through the Federal Relay Service at (800) 877-8339.*

*To file a program discrimination complaint, a Complainant should complete a Form AD-3027, USDA Program Discrimination Complaint Form which can be obtained online at: [https://www.usda.gov/sites/default/files/documents/USDA-OASCR%20P-Complaint-](https://www.usda.gov/sites/default/files/documents/USDA-OASCR%20P-Complaint-Form-0508-0002-508-11-28-17Fax2Mail.pdf)Form-0508-0002-508-11-28-17Fax2Mail.pdf, from any USDA office, by calling (866) 632- 9992, or by writing a letter addressed to USDA. The letter must contain the complainant's name, address, telephone number, and a written description of the alleged discriminatory action in sufficient detail to inform the Assistant Secretary for Civil Rights (ASCR) about the nature and date of an alleged civil rights violation. The completed AD-3027 form or letter must be submitted to USDA by:*

#### *1. mail:*

*U.S. Department of Agriculture Office of the Assistant Secretary for Civil Rights 1400 Independence Avenue, SW Washington, D.C. 20250-9410; or*

#### *2.fax:*

*(833) 256-1665 or (202) 690-7442; or*

#### *3. email:*

*[program.intake@usda.gov](http://mailto:program.intake@usda.gov/)*

*This institution is an equal opportunity provider.*